## Setting up eStatements

1. From the Welcome page, go to the "Reports" tab and select "Statements & Documents."

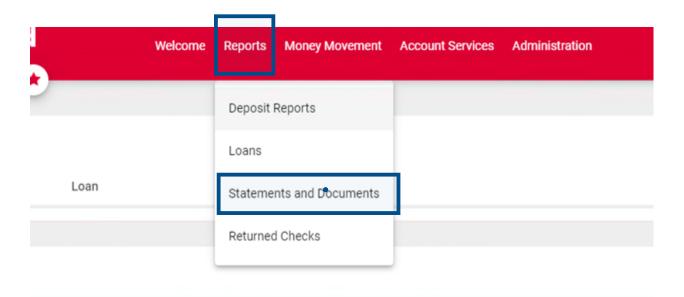

2. Click on the "View and maintain document preferences" link.

## **Online Documents**

Search Statements and Documents

View and maintain document preferences

3. From the "Delivery Preference" drop down box, choose "Online" and click "Continue."

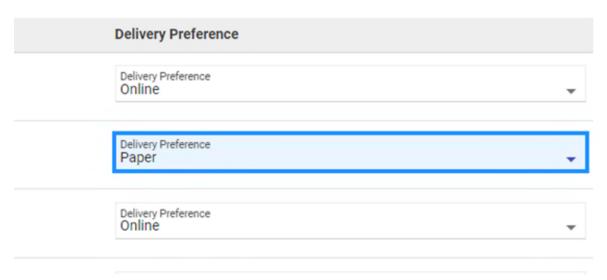

4. Click on "Save preferences

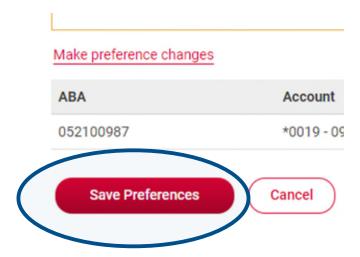

5. Click & Read the service agreement then click "I agree" selection.

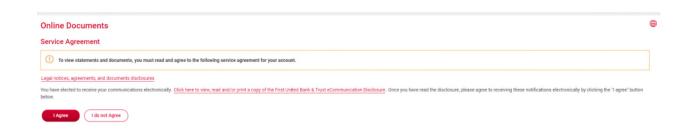